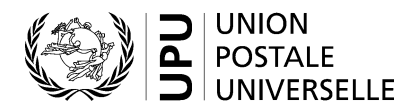

## **Enregistrement/création d'un compte sur le site Web de l'UPU**

- Rendez-vous sur [https://hand2hand.upu.int/.](https://hand2hand.upu.int/)
- Renseignez tous les champs marqués d'un astérisque (y compris une adresse électronique valide).
- N'utilisez aucun caractère accentué dans vos nom et/ou prénom.
- Vous trouverez votre organisation dans le menu de la liste déroulante «Organization».
- N'utilisez aucun caractère «&» dans les champs «Fonction» et «Department».
- Cochez la case «I agree with UPU account terms and conditions» (J'accepte les conditions d'utilisation du compte de l'UPU).
- Cliquez sur «Register».
- Vérifiez votre boîte aux lettres électronique.
- Ouvrez le courrier électronique reçu de [UPU-Identity-noreply@upu.int](mailto:UPU-Identity-noreply@upu.int) comportant en objet «Universal Postal Union – E-mail confirmation» (Union postale universelle – Confirmation d'adresse électronique); il contient votre nom d'utilisateur et le lien d'activation.
- Cliquez sur le lien d'activation (obligatoire pour l'activation du compte).
- Vérifiez votre boîte aux lettres électronique.
- Ouvrez le courrier électronique [UPU-Identity-noreply@upu.int](mailto:UPU-Identity-noreply@upu.int) avec pour objet «Universal Postal Union Account Password» (Union postale universelle – Mot de passe du compte); il contient votre mot de passe.